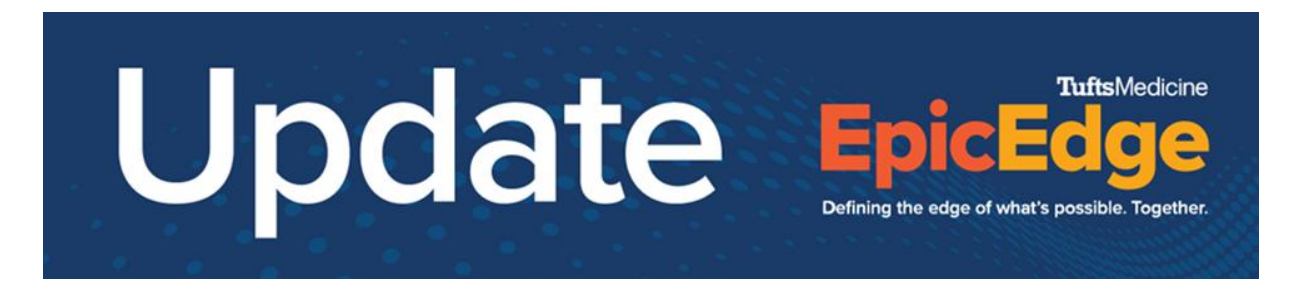

## Changing Epic Display Settings

**Epic is best viewed at 100% scale, and the default display settings must change from 150% to 100%:**

On your desktop, right click the touchpad.

Click Display Settings

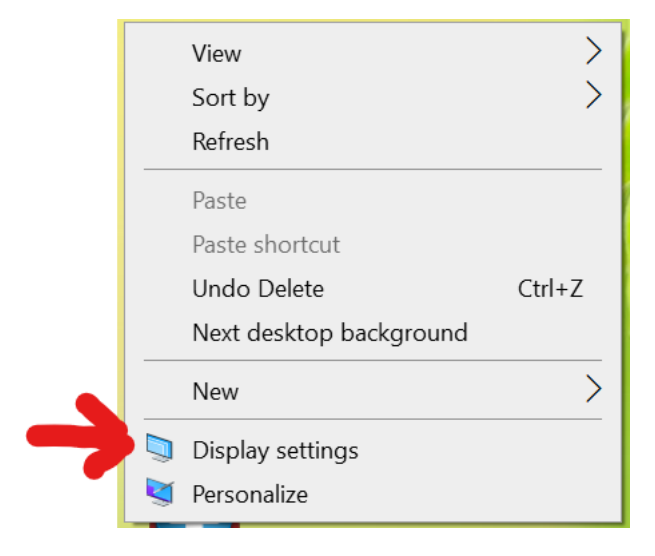

## Scroll Down to Scale and Layout

## Scale and layout

Change the size of text, apps, and other items

150% (Recommended)

**Advanced scaling settings** 

 $\omega = \infty$ **Contract Contract** 

## Use the drop down arrow to change the display size to 100%

Scale and layout

Some apps won't respond to scaling changes until you close and reopen them.

Change the size of text, apps, and other items

100%

Advanced scaling settings